# **AMIGA**

# **Programmare in C su Amiga**

*di Dario de Judicibus*

# sesta puntata

*Con questa puntata inizia la seconda parte del corso sulla programmazione in* C *per Amiga. Ci occuperemo di Intuition, l'interfaccia grafica dell'Amiga, delle funzioni grafiche di base* e *di animazione. Oggi parleremo di... finestre*

# *Introduzione*

Intuition è l'interfaccia grafica dell'Amiga, una interfaccia basata su una simbologia *ad oggetti [object-oriented interfacel.* Una interfaccia utente è un meccanismo con il quale l'utente è in grado di dialogare con il sistema: effettuare richieste, ricevere informazioni, iniziare o terminare vari tipi di attività. Una interfaccia «classica» è quella CLI, basata su una interazione di tipo *termina/e,* nella quale ogni richiesta viene effettuata digitando sulla tastiera uno o più comandi, o premendo speciali tasti funzionali ai quali è associata una transizione ben definita. Il risultato, sotto forma di informazioni ritornate dal sistema, viene presentato sullo stesso schermo nel quale era stato lanciato il comando. Una interfaccia *object-oriented* si basa invece su una rappresentazione del sistema di tipo grafico, in cui l'utente,

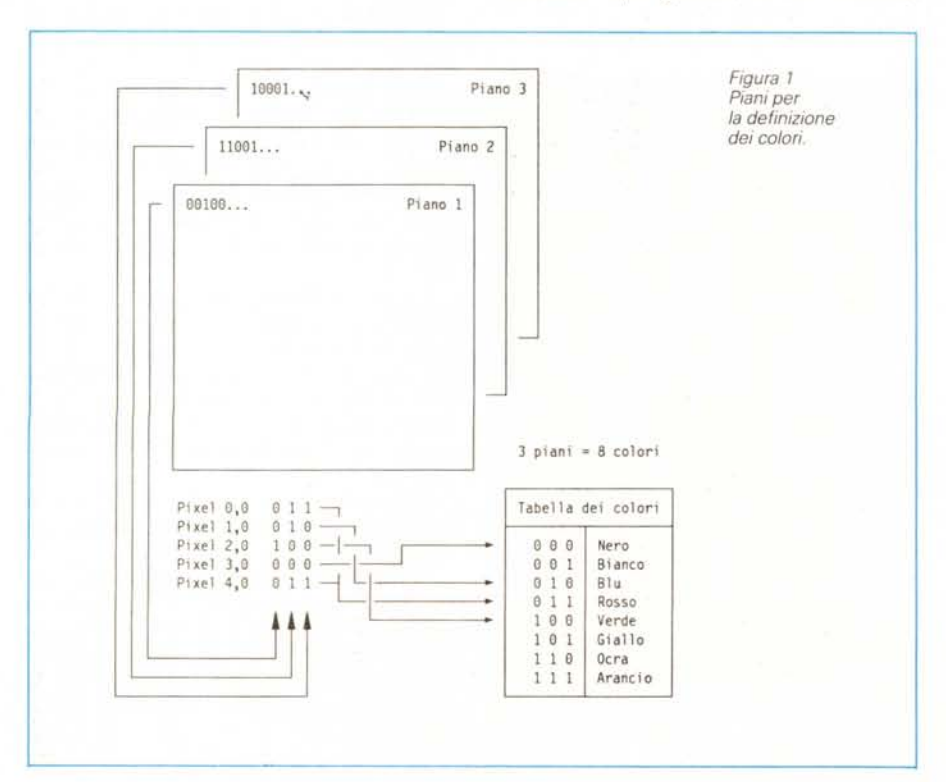

agendo attraverso un apposito strumento che governa un cursore sullo schermo, detto mouse, manovra una serie di oggetti in modo intuitivo (da qui il nome Intuition), come farebbe nella realtà. Ad esempio, per cancellare un file, basta agganciarlo con il mouse e «buttarlo» nel cestino della carta straccia, proprio come faremmo con un pezzo di carta che non ci serve più.

Non insisto sull'argomento anche perché chi sta leggendo queste righe, molto probabilmente ha usato più di una volta il Work Bench, che si basa appunto su Intuition per fornire all'utente un'interfaccia semplice ed intuitiva all'Amiga DOS. Quello che però non tutti sanno è che lo stesso tipo di interfaccia può essere utilizzato da qualunque programma, anche i vostri. Non solo, ma le possibilità sono ancora di più di quelle che vengono sfruttate dal Work Bench. Intuition infatti, non è solo un componente del sistema che ci permette di costruire e gestire finestre od altri oggetti grafici, ma un vero e proprio *manager* che ci tiene aggiornati su quello che sta facendo l'utente e ci permette di rispondere puntualmente alle richieste corrispondenti alle operazioni effettuate sullo schermo. Ecco allora che possiamo costruire menu *[menu]* come nel WorkBench, ma in più possiamo associare ad ogni elemento di un menu *[iteml* una combinazione di tasti che agisce come scorciatoria *[shortcut].* E ancora possiamo far sì che alcuni menu contengono figure, o complessi pannelli di controllo *[gadgets and requesters]* per modificare i colori dello schermo o caricare un file. Possiamo creare dei *pop-up* menu che, invece di scendere dalla parte superiore dello schermo (come nel 90% del software Amiga), appaiono all'improvviso al posto del cursore quando premiamo due volte velocemente il bottone destro del mouse. Le possibilità sono veramente tante, e molte di nuove potreste essere proprio voi a scoprirle. Uno strumento come Intuition infatti, se ben compreso, può fornire davvero molti spunti alla vostra creatività.

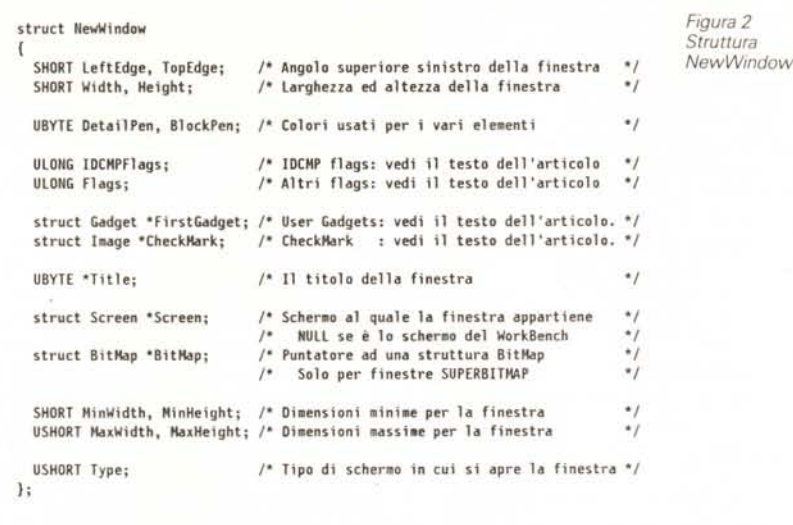

Vedremo in seguito qualche esempio un po' originale dell'uso di Intuition. Per il momento ci occuperemo di schermi e finestre. In questa puntata impareremo ad:

- aprire e chiudere una finistra,

- definire le caratteristiche di una finestra,

- impostare i segnalatori per la comunicazione tra Intuition ed il vostro programma.

Non analizzeremo subito tutti i possibili tipi di schermi e finestre che possono essere creati con Intuition, anche perché in alcuni casi sarebbero necessari concetti e conoscenze che introdurremo più in là. Vedremo tuttavia come, anche con pochi elementi, sia possibile ottenere una interfaccia valida per la maggior parte dei programmi che presenteremo nelle prossime puntate. Un passo alla volta arriveremo infine ad interfacce più sofisticate e spettacolari. Una cosa tuttavia bisogna dirla subito. Chiunque di voi abbia una certa esperienza di AmigaBasic, leggendo questa seconda parte del corso non potrà fare a meno di constatare come alcune cose che in Basic si fanno con estrema facilità (in particolar modo i menu). richiedono uno sforzo molto maggiore in C. Questo è vero, tuttavia non bisogna dimenticare che, attraverso Intuition, si possono fare cose che mai vi sareste sognati in Basic nativo, senza cioè aprire le librerie del sistema (ed in tal caso vi sareste trovati di fronte alle stesse difficoltà che avreste avuto in C, se non maggiori). Ad esempio, il Basic non permette di associare un elemento grafico ad un menu, o di avere dei sottoelementi per un certo elemento di un menu *[subitem].*

## *Schermi* **e** *finestre*

Uno schermo *[screen]* è lo sfondo su cui possono essere aperte delle finestre. Non è un supporto fisso, ma può

scorrere verticalmente (ma non orizzontalmente) ad essere mosso sopra o sotto un altro schermo. Uno schermo ha caratteristiche ben definite (colori, risoluzione) che vengono ereditate da tutte le finestre associate. Quindi, se si vuole aprire una finestra in bassa risoluzione, bisogna prima aprire uno schermo a bassa risoluzione, dato che quello del WorkBench è in media risoluzione. Analogamente, per poter utilizzare otto colori, bisogna aprire uno schermo basato su tre piani *[Iaver]* come vedremo nel secondo esempio più avanti. Uno schermo non può modificare le proprie dimensioni *e,* a parte il fatto che può essere «tirato giù», occupa sempre tutto il quadro del monitor, almeno orizzontalmente.

Una finestra *[window],* viceversa, non solo può essere spostata sopra e sotto ad altre finestre, ma può essere mossa in una qualunque direzione su di uno schermo, ingrandita o rimpicciolita. Naturalmente il programmatore può decidere quante e quali di queste caratteristiche possono essere associate ad una certa finestra. Una finestra non può essere spostata da uno schermo ad un altro, anche se hanno le stesse caratteristiche. In pratica una finestra rappresenta il mezzo principale attraverso il quale un utente può richiedere o ricevere informazioni, siano esse testo o grafica.

Se è stato caricato il Work Bench possiamo usare lo schermo associato per aprire una finestra ovviamente in media risoluzione e con quattro colori, cioè due piani (vedi nota 1). Sarà questo il nostro primo esempio di utilizzo di Intuition (vedi figura 3). Per poter aprire una finestra, tuttavia, è necessario prima passare ad Intuition tutta una serie di informazioni che la caratterizzano. Per far questo si usa una struttura chiamata **NewWindow** (vedi nota 3). Tale struttura è riportata in figura 2. Analizziamo in dettaglio i campi di cui è composta.

#### *La struttura NewWindow*

I primi quattro campi di **NewWindow** rappresentano le dimensioni geometriche della finestra, e più precisamente:

**LeftEdge** l'ascissa dell'angolo superiore sinistro della finestra nel sistema di riferimento dello schermo, partendo da sinistra verso destra;

**TopEdge** l'ordinata dell'angolo superiore sinistro della finestra nel sistema di riferimento dello schermo, partendo dall'alto vero il basso;

**Width** la larghezza della finestra;

**Height** l'altezza della finestra.

Queste dimensioni sono tutte calcolate in *pixel [picture elementi* e devono essere fornite come **short integer.** L'angolo superiore sinistro dello schermo viene assunto (0,0).

I successivi due campi definiscono i colori che devono essere usati per disegnare la finestra, tra quelli associati allo schermo a cui la finestra appartiene:

**DetailPen** il colore da usare per «dettagli» quali *gadget* (vedi nota 2) od il testo nella barra del titolo *[title bar];*

**BlockPen** il colore da usare per riempire lo sfondo degli elementi che costituiscono il bordo della finestra (vedi nota 4).

Se ad esempio si è scelta la coppia **5,** 7 corrispondente, per lo schermo che contiene la finestra, ad i colori nero e giallo, il titolo della finestra sarà disegnato in nero su sfondo giallo. Dato che anche lo schermo ha associati due colori che vengono utilizzati per disegnare gli elementi dello schermo stesso (come ad esempio la barra che serve a farlo scivolare verticalmente). si può specificare per uno od entrambi i campi gli stessi colori usati per lo schermo. Per far questo basta parli a **(-1),** come mostrato in figura 3.

Il campo successivo è quello che ci permette di definire che tipo di comunicazione desideriamo mantenere con Intuition. IDCMP sta infatti per *Intuition's Oirect Communications Message Port,* cioè «Porta di Comunicazione Diretta con Intuition per lo scambio di Messaggi». E a questo punto, chi non l'ha già fatto, vada subito a leggersi la quinta puntata per le definizioni di «Porta» e «Messaggio».

**IOCMPFlags** è una doppia voce che viene usata per segnalare ad Intuition gli eventi su cui il programma vuole venire informato. Ad esempio, se la finestra ha associato un gadget per la chiusura (vedremo dopo come definirlo). e questo viene selezionato, il programma ne viene a conoscenza solo se ci si è ricordati di porre ad uno in **IOCMPFlags** il bit relativo. Per far questo si utilizza una costante predefinita in  $intuition/intuition.h$ : CLOSEWIN-DOW

Analogamente, se le dimensioni della finestra sono state modificate e, per un qualche motivo è importante che il programma lo sappia dopo 'che la modifica è stata effettuata, si può usare il segnalatore *[flag]* NEWSIZE. Dato che nell'esempio in figura 3 il corpo del programma non prevede alcuna interazione con l'utente, ma si limita a girare a vuoto per un milione di volte per poi terminare da solo, il valore di **IOCMPFlags** è **NUll.**

Analoga a **IOCMPFlags** è la doppia voce **Flags.** Questa serve a specificare ad lntuition che caratteristiche deve avere la finestra da aprire:

• se, ad esempio, deve aver gadget di sistema, e se sì quali;

• se deve essere attiva fin dall'inizio;

• se deve venir automaticamente ri-

costruita nel caso sia stata coperta da un'altra finestra, o è piuttosto responsabilità del programma occuparsi di tale operazione; e così via. La figura 5 e la figura 6 riportano una lista di tutti i

segnalatori predefiniti in **intuition.h.** Naturalmente, se il programmatore desidera specificare più di un segnalatore contemporaneamente, questi vanno addizionati logicamente (OR, cioè |), come nell'esempio già menzionato.

Il campo seguente **(FirstGadget)** è il puntatore ad una lista di gadget utente, cioè di quei gadget disegnati e definiti dal programmatore per gestire operazioni di tipo applicativo. Come già detto, le operazioni «classiche» di gestione della finestra sono effettuate attraverso i gadget di sistema definiti tramite il campo **Flags.**

Il campo **CheckMark** è invece il puntatore ad una struttura **Image** (che vedremo nelle prossime puntate) che descrive il simbolo da utilizzare per segnalare gli elementi di un eventuale menu, selezionati dall'utente. Se la finestra non ha menu, o se si desidera utilizzare il simbolo standard, basta porre questo campo a NULL. Per chi non lo ricordasse, il simbolo usato dal sistema è:

/  $\sqrt{ }$ \/

A questo punto ci sono il puntatore ad una stringa che contiene il titolo da mettere nella barra superiore della finestra **(Title),** e quello dello schermo al quale la finestra appartiene. Se la finestra va aperta sullo schermo del Work Bench quest'ultimo è nullo.

Il puntatore successivo va usato solo per finestre SUPERBITMAP, cioè finestre il cui contenuto si trova in un'area di memoria fornita e gestita direttamente dal programmatore. Torneremo in seguito su questa tecnica particolare di gestione delle finestre.

I successivi quattro campi sono analoghi al terzo ed al quarto della struttura **NewWindow** e definiscono le dimensioni minime e massime della finestra. Il valore zero ha un significato speciale per questi campi: esso indica che il campo assume lo stesso valore usato per definire la dimensione corrispondente all'apertura della finestra. Quindi, se ad esempio **MinWidth** = <sup>O</sup> e **Width** = **200,** tale valore sarà anche quello assunto come la larghezza minima alla quale la finestra può essere ridotta. I campi in questione sono:

**MinWidth** la larghezza minima che può essere assunta dalla finestra;

**MinHeight** l'altezza minima che può essere assunta dalla finestra;

**MaxWidth** la larghezza massima che può essere assunta dalla finestra;

**MaxHeight** l'altezza massima che può essere assunta dalla finestra.

Anche queste dimensioni sono tutte calcolate in *pixel [picture elementI* e

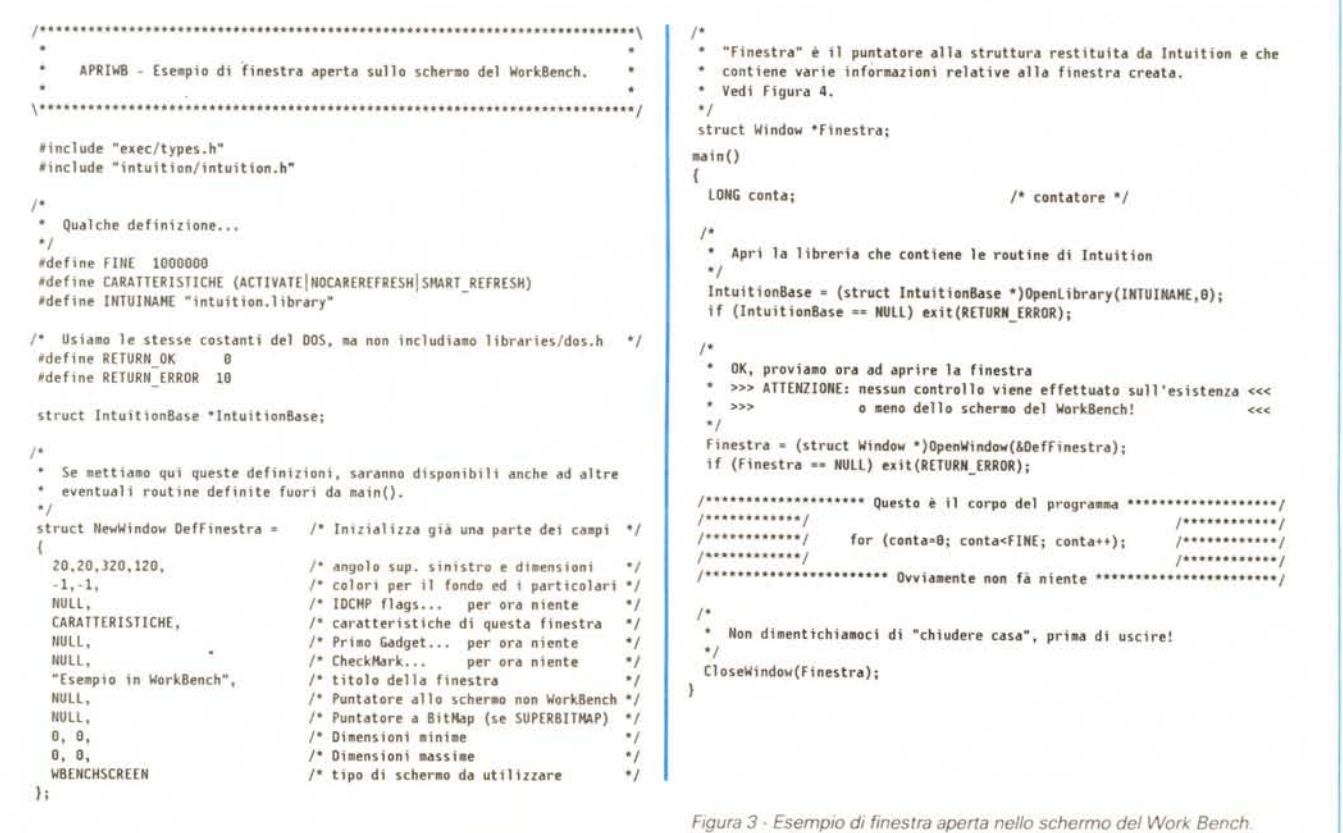

AMIGA

 $\overline{\mathcal{L}}$ struct Window \*NextWindow: /\* Puntatore alla finestra successiva USHORT \*Pointer; /\* definizione dello SPRITE-PUNTATORE  $^{\ast}$ BYTE PtrHeight; appartenente allo stesso schermo /\* altezza dello SPRITE-PUNTATORE  $\ddot{\phantom{0}}$  $\cdot$ BYTE PtrWidth; SHORT LeftEdge, TopEdge; /\* Angolo superiore sinistro della fin. /\* larghezza dello SPRITE-PUNTATORE (<=16)  $\bullet$ SHORT Width, Height; /\* Dimensioni della finestra BYTE XOffset, YOffset; /\* posizione dello SPRITE-PUNTATORE (offset) \*/ SHORT MouseY, MouseX; /\* Posizione del mouse NELLA finestra SHORT MinWidth, MinHeight: /\* Dimensioni minime della finestra  $^{\ast}$ Strutture di comunicazione Intuition/Utente USHORT MaxWidth, MaxHeight; /\* Dimensioni massime della finestra  $\cdot$ ULONG Flags; /\* Informazioni varie... in seguito!  $^{\ast}$ / ULONG IDCMPFlags; /\* Flags specificati dall'utente \*/ struct Menu \*MenuStrip; /\* Eventuali menù associati alla fin.  $\ddot{\phantom{0}}$ struct MsgPort \*UserPort, \*WindowPort; /\* Porta Utente e di Intuition UBYTE \*Title: /\* Titolo della finestra  $\cdot$ struct IntuiMessage \*MessageKey; /\* Struttura Messaggio-Intuition \*/ struct Requester \*FirstRequest; /\* Lista dei Requester ATTIVI  $\cdot$ struct Requester \*DMRequest; /\* Lista dei Requester DOPPIO-CLICK ., SHORT RegCount; /\* Contatore UBYTE DetailPen, BlockPen: /\* Colori usati per disegnare la finestra \*/  $\star$ /\* Segno di selezione per gli elementi di \*/ struct Image \*CheckMark: struct Screen \*WScreen; /\* La struttura SCREEN associata  $\bullet$ /\* un menù. Se NULL, usa il default. struct RastPort \*RPort; /\* La struttura RASTPORT associata  $\ddot{\phantom{1}}$ UBYTE \*ScreenTitle; /\* Titolo dello schermo QUANDO LA FINESTRA E' \*/ Le cinque variabili qui di seguito descrivono il bordo della finestra. /\* ATTIVA. Vedremo la loro importanza quando parleremo di finestre GIMMEZEROZERO, SHORT GZZMouseX: /\* Coordinate del mouse relative alla finestra INTERNA \*/ SUPERBITMAP e vedremo come viene memorizzata una finestra nell'Amiga. SHORT GZZMouseY; /\* nel caso di finestra GIMMEZEROZERO. MouseX e MouseY \*/ BYTE BorderLeft, BorderTop, BorderRight, BorderBottom;<br>struct RastPort \*BorderRPort; SHORT GZZWidth; /\* sono invece relative all'angolo superiore sinistro SHORT GZZHeight; /\* della finestra vera e propria. Vedremo in seguito.  $^{\ast}$ / UBYTE \*ExtData: /\* Altre eventuali estensioni della struttura...  $\ast$ j /\* Eventuali estensioni aggiunte dall'UTENTE  $\ddot{r}$ Lista dei GADGET UTENTE eventualmente utilizzati con questa finestra. BYTE \*UserData: Quelli di SISTEMA sono definiti attraverso la variabile Flags. struct Layer \*WLayer; /\* = Window.RPort->Layer struct TextFont \*IFont; /\* Font usata [DOS 1.2]  $\ddot{\phantom{0}}$ struct Gadget \*FirstGadget;  $\mathbf{v}$ struct Window \*Parent, \*Descendant; /\* Usate per l'apertura/chiusura  $\ddot{ }$  $\frac{1}{2}$ i. Eventuale PUNTATORE utente definito tramite SetPointer()  $\bullet$ DOPO l'apertura della finestra. Di fatto è uno SPRITE.  $\ddot{\phantom{0}}$ Figura 4 - Struttura Window.

#### **Note**

1. Intuition utilizza la libreria per i piani [layers library] per la gestione di schermi e finestre. Ogni punto su di uno schermo è rappresentato da un bit in una matrice le cui dimensioni dipendono dalla risoluzione dello schermo. Chiamiamo piano [layer] tale matrice (vedi figura 1). Se avessimo un solo piano, ogni pixel potrebbe avere solo due colori, uno se il bit associato è 0 (ad esempio nero) ed uno quando il bit è 1 (ad esempio bianco). Supponiamo ora di avere due piani e di associare ad ogni pixel un bit della prima matrice più un bit della seconda posto nella stessa posizione del primo. Abbiamo adesso quattro combinazioni: (00 01 10 11). Associando ad ognuna di esse un colore, possiamo definire fino a quattro colori per pixel. Se avessimo tre piani potremmo definire otto colori e così via, secondo le potenze di due: il numero di colori permessi è uguale a due elevato il numero di piani utilizzati. In teoria questo vuol dire che potremmo avere anche 1024 colori, o 262144, a condizione di usare, rispettivamente 10 e 18 piani. Tuttavia esiste un limite ben preciso a riguardo, dovuto principalmente a questioni relative alla memoria. Pensate che uno schermo in bassa risoluzione PAL (320  $\times$  256) e 32 colori (5 piani), richiede ben 409600 bit, cioè 50 KByte! E questo solo per memorizzare lo schermo stesso. Se si aggiungono tutte le strutture di controllo, eventuali finestre aperte ed altri oggetti grafici, lo spazio occupato aumenta di molto. Uno schermo ad alta risoluzione PAL a 16 colori occupa 80 KByte.

Il numero massimo di piani utilizzabile nell'Amiga è di cinque, ma può arrivare a sei se si utilizzano alcune tecniche speciali. Possiamo considerare il numero di piani di un certo schermo, come una sorta di risoluzione in profondità analogamente a quella in larghezza ed altezza. Ad ogni schermo poi, è legata una tabella che associa ad ogni combinazione di bit un certo colore, scelto da una palette di 4096. Quando cambiamo i colori di uno schermo, come si può fare in un qualunque programma grafico, modifichiamo semplicemente la tabella di correlazione tra combinazioni di bit e colori, non le matrici di bit che formano i piani.

2. Un gadget (in italiano potremmo utilizzare il termine aggeggio) è qualunque strumento, oggetto, «coso» insomma, che ci permette di controllare una macchina od un altro strumento. Esempi di gadget sono leve, pulsanti, cursori, manopole ed in generale tutto ciò che è stato inventato per regolare il volume di una radio o il programma di lavaggio di una lavatrice. Dato che Intuition è una interfaccia object-oriented, non poteva mancare una riproduzione grafica di tali aggeggi. Grazie ad essi possiamo gestire finestre modificandone le dimensioni o spostandole sullo schermo, possiamo mandare ad Intuition qualsiasi tipo di comando od informazione, rispondere alle richieste del sistema di introdurre un dischetto, e via dicendo. Torneremo sull'argomento nelle prossime puntate, ed impareremo a costruire i nostri gadget e a dar loro la forma e le caratteristiche che vogliamo grazie alle enormi possibilità che Intuition ci mette a disposizione.

3. La struttura NewWindow serve a trasmettere ad Intuition tutte quelle informazioni necessarie per costruire la finestra da aprire. Esse vengono quindi utilizzate solo all'apertura della finestra. Al contrario, la struttura Window, il cui puntatore viene restituito da Intuition al programma chiamante, rappresenta la finestra vera e propria, e viene aggiornato da Intuition man mano che le informazioni contenute vengono modificate. Una volta utilizzata, quindi, la struttura New Window non serve più, a meno che non si voglia aprire una seconda finestra con caratteristiche analoghe alla precedente. Viceversa, il puntatore alla struttura Window va gelosamente conservato, dato che rappresenta il punto di aggancio per tutte quelle operazioni che servono alla gestione della finestra associata, Attenzione però: se volete modificare uno qualunque dei valori iniziali forniti ad Intuition in NewWindow, vi sconsigliamo caldamente di mettere le mani nella struttura Window. Intuition ci mette a disposizione delle apposite funzioni per fa ciò, come vedremo nelle prossime puntate.

4. Questi due campi definiscono solo i colori dei bordi della finestra, non dell'area interna. Se si vuole modificare il colore dello sfondo di una finestra, bisogna «riempirlo» con il colore desiderato utilizzando la funzione grafica SetRast()

5. Attenzione: se aprite una finestra in uno schermo utente (CUSTOMSCREEN), dovete aver prima aperto lo schermo nel quale va la finestra, come vedremo nella settima puntata.

#### AMIGA

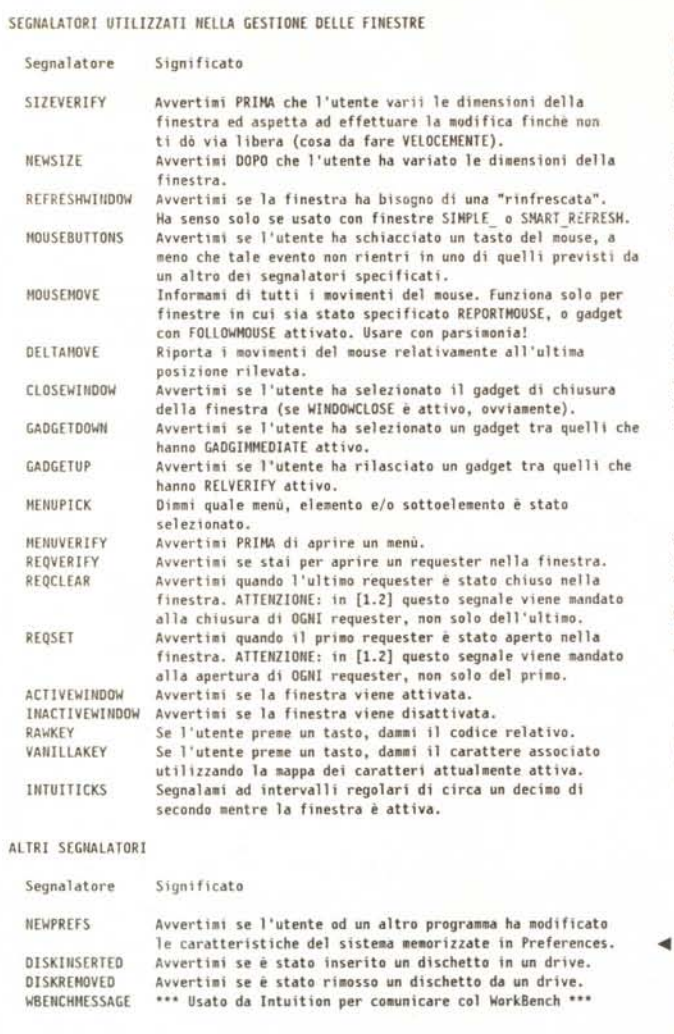

devono essere fonite come **short integer.** L'angolo superiore sinistro dello schermo viene assunto (0,0).

L'ultimo campo **(type)** definisce il tipo di schermo nel quale va aperta la finestra:

WBENCHSCREEN apri nello schermo del Work Bench;

CUSTOMSCREEN apri nello schermo puntato dal campo **Screen** (vedi nota 5).

## *1/ programma di esempio*

Veniamo ora al nostro programmino dimostrativo.

Innanzi tutto è necessario mettere in testa al programma almeno i seguenti **#include** file:

- **#include "exec/tipes.h"**
- 

 $\#$ include "intuition/intuition.h"

Quindi bisogna aprire la libreria che contiene le routine di Intuition, cioè **intuition.library** (ricordate la prima puntata?).

Dato che apriremo una finestra sullo

schermo del Work Bench non è necessario definire ed aprire un nuovo schermo. Definiremo invece la finestra basandoci su un insieme minimale di informazioni: a parte le dimensioni della finestra. il titolo e l'indicazione che deve essere aperta nello schermo del Work Bench infatti, l'unico altro campo specificato è quello che definisce le caratteristiche della finestra stessa. ACTIVATE indica che vogliamo che la finestra sia attivata subito dopo l'apertura (cosa che appare dal fatto che il titolo viene reso con un tratto marcato piuttosto che con il tratto «fantasma» tipico delle finestre e degli schermi non attivi *[ghost title]);* SMARLREFRESH indica che Intuition si deve prendere carico della gestione delle eventuali zone della finestra «oscurate» da altri oggetti, mentre NO-CAREREFRESCH avverte Intuiton che non si vuole ricevere alcun messaggio relativo a tali operazioni di *refresh.*

Per quello che riguarda i colori e le dimensioni minime e massime della fi-

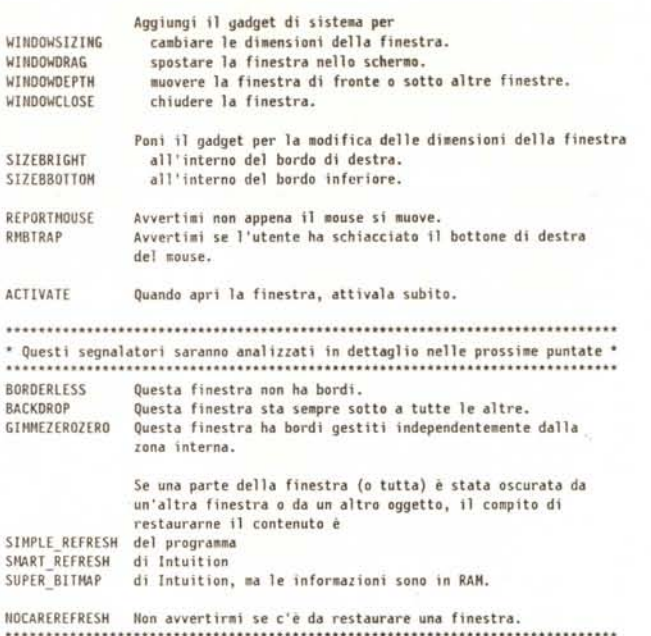

À *Figura* 6 . *Segnala tori per la definiZIOne delle carattenstlche della finestra.*

*Message Pare*

*..•• Figura 5 Segnala tori per Intwtion's Dlrect Commumcatlons*

nestra, utilizziamo i valori dello schermo del Work Bench per i primi (-1-1) e le dimensioni iniziali della finestra per le seconde (0,0,0,0).

A questo punto non resta che aprire la finestra stessa usando la funzione **OpenWindow()** e passandogli il puntatore alla struttura **NewWindow** che abbiamo definito. Se tutto è stato fatto secondo le regole e se non ci sono altri problemi, Intuition aprirà la finestra e ci restituirà il puntatore alla struttura **Window,** puntatore che useremo in fondo al programma per richiuderla.

Il corpo del programma altro non è, per il momento, che un giro a vuoto *[empty loop]* da un milione di passi. Troppo? Provare per credere.

Chiudere la finestra è anche più semplice che aprirla: basta passare a **Close-Window()** il puntatore alla struttura **Window** associato alla finestra da chiudere.

Ultimo avvertimento. Il programma riportato assume che il Work Bench sia già attivo al momento di venir eseguito, e quindi non fa nessun controllo in merito. Non lanciatelo perciò da CLI se nella vostra **Startup-Sequence** non è presente il comando **LoadWB** (od alternativamente avete già eseguito in precedenza **Run LoadWB).**

#### *Conclusione*

Bene, per il momento è tutto. Niente esercizio per stavolta, ci vediamo tra un mese per imparare ad aprire e chiudere gli schermi.

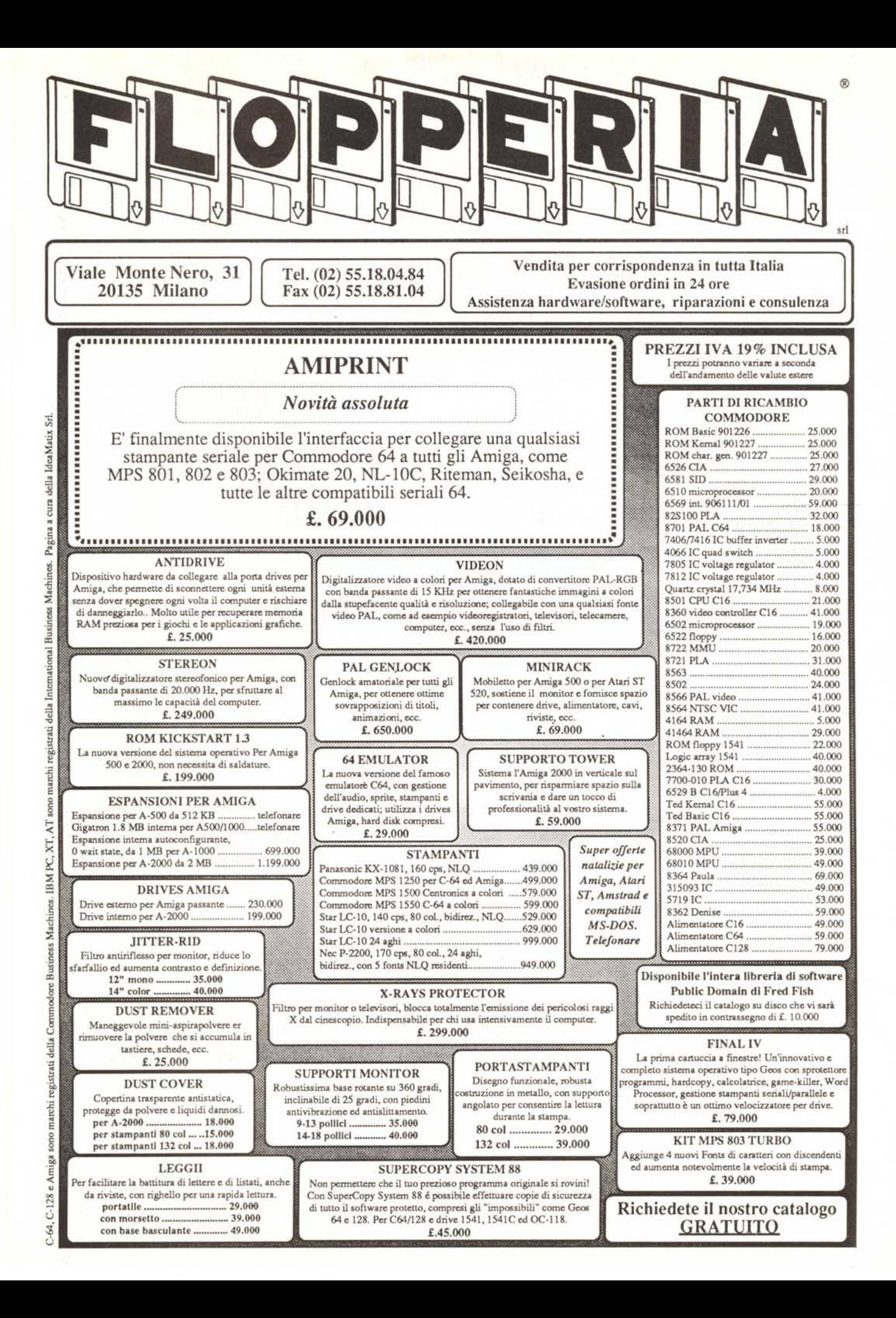

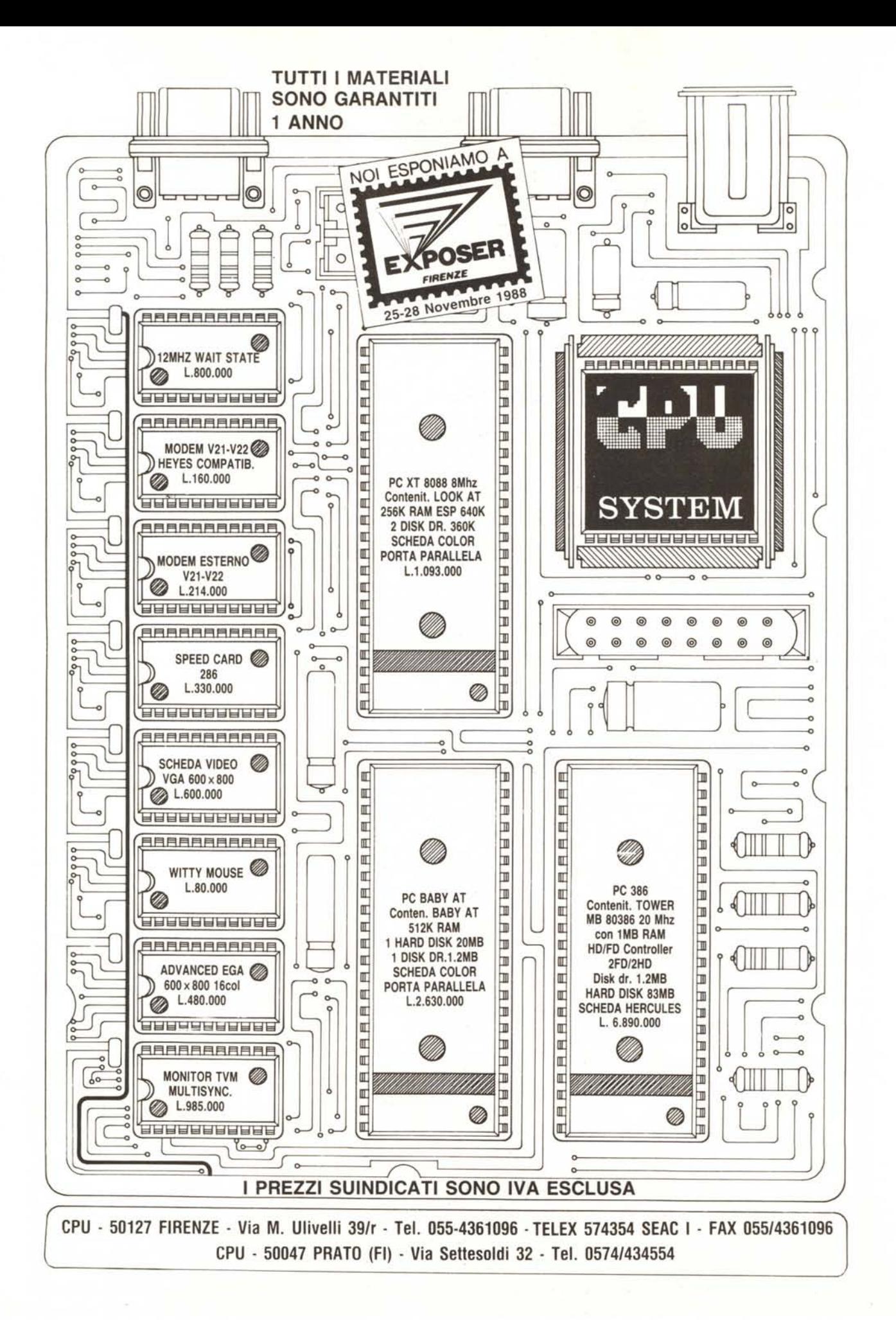